# Repair procedure for ARM-USB-TINY and ARM-USB-OCD drivers

If you have messed up your ARM-USB-TINY or ARM-USB-OCD drivers installation, here is a description of how to repair it.

### 1. Repair procedure for ARM-USB-TINY drivers.

## 1.1. Uninstalling ARM-USB-TINY drivers.

First connect your programmer/debugger to your computer, open Device Manager and there uninstall the drivers for ARM-USB-TINY.

| 🚇 Device Manager                                                                                                    |                                                                                              |  |
|----------------------------------------------------------------------------------------------------|----------------------------------------------------------------------------------------------|--|
| File Action View Help                                                                                                    |                                                                                              |  |
|                                                                                                    |                                                                                              |  |
| Ports (COM & LPT)     ARM-USB-TINY USB Serial Port (COMS     Communications Port (COM1)     S     Communications Port (COM2)     Printer Port (LPT1)     Processors | Update Driver<br>Disable<br>Uninstall<br>Scan for hardware changes                           |  |
| Uninstalls the driver for the selected device.                                                                                                    | Properties                                                                                   |  |
| 2                                                                                                    | emoval<br>TINY USB Serial Port (COM5)<br>out to uninstall this device from your sy<br>OK Can |  |

After you have uninstalled ARM-USB-TINY driver from Device Manager, disconnect the programmer from your computer.

Now you should download FTClean.exe from here: <u>http://www.ftdichip.com/Support/Utilities/FTClean.zip</u>

| File Dov      | vnload                                                                                                    | × |
|---------------|----------------------------------------------------------------------------------------------------|---|
| Do уо         | u want to open or save this file?                                                                                                    |   |
|               | Name: FTClean.zip<br>Type: WinRAR ZIP archive, 442 KB<br>From: www.ftdichip.com                                                                                                    |   |
|               | Open Save Cancel                                                                                                    | ) |
| ☑ Al <u>w</u> | ays ask before opening this type of file                                                                                                    |   |
| 0             | While files from the Internet can be useful, some files can potentially<br>harm your computer. If you do not trust the source, do not open or<br>save this file. <u>What's the risk?</u> | , |

Press "Save" at the window above and choose the location where you will save this "\*.zip" file.

| Save As                |               |                |      |     |        | ? 🗙    |
|------------------------|---------------|----------------|------|-----|--------|--------|
| Save in:               | 🚞 Install     |                | ~    | 0 🖉 | ð 📂 🛄• |        |
| My Recent<br>Documents |               |                |      |     |        |        |
| Desktop                |               |                |      |     |        |        |
| My Documents           |               |                |      |     |        |        |
| My Computer            |               |                |      |     |        |        |
|                        | File name:    | FTClean.zip    |      |     | ~      | Save   |
| My Network             | Save as type: | WinRAR ZIP arc | hive |     | ~      | Cancel |

| Download complete                            |             |
|----------------------------------------------|-------------|
| Download Complete                            |             |
| Saved:                                       |             |
| FTClean.zip from www.ftdichip.com            |             |
| (*****************************               |             |
| Downloaded: 442 KB in 1 sec                  |             |
| Download to: C:\Install\FTClean.zip          |             |
| Transfer rate: 442 KB/Sec                    |             |
| Close this dialog box when download complete | s           |
|                                              |             |
| Open Copen Fo                                | older Close |

After download is complete extract the "\*.zip" file:

| 🗀 Install                                                                                                    |                                                                                                    |                       |                    |
|----------------------------------------------------------------------------------------------------|----------------------------------------------------------------------------------------------------|-----------------------|--------------------|
| File Edit View Favorites To                                                                                                    | bls Help                                                                                                    |                       | alian 💐            |
| 🚱 Back 🝷 🕥 🕤 🏂 🎾                                                                                                    | Search 🍺 Folders 🛄 🕶                                                                                                    |                       |                    |
| Address 🗀 C:\Install                                                                                                    |                                                                                                    |                       | 💌 🄁 Go             |
|                                                                                                    | 🔼 Name 🔺                                                                                                    | Size Type             | Date Modified      |
| File and Folder Tasks       Image: Comparison of the second second           | FTClean.zip Open Explore Explore Extract files Extract Here Extract to FTClean\ Extract to FTClean\ SVN Repo-browser Tortoise5VN Scan with BitDefender 20 Open With Send To Cut Copy Create Shortcut | KB WinRAR ZIP archive | 11/3/2010 11:02 AM |
| Image: Weak of the second second s | Delete     Rename      Properties                                                                                                    |                       |                    |

Now open folder FTClean and run FTClean.exe:

| 🗁 FTClean                               |                    |                     |
|-----------------------------------------|--------------------|---------------------|
| File Edit View Favorites Tools Help     |                    | alia 📲              |
| 🚱 Back 🝷 🕥 👻 🏂 🔎 Search 🎼 Folders 🛄 🕇   |                    |                     |
| Address 🛅 C:\Install\FTClean            |                    | 💌 🄁 Go              |
| Name 🔺                                  | Size Type          | Date Modified       |
| File and Folder Tasks 🔕 🗐 🍿 FTClean.exe | 428 KB Application | 11/12/2004 10:39 AM |
| Rename this file                        | 411 KB Application | 5/14/2004 3:59 PM   |

The following window will appear:

| 🌾 FTDI Clean Utility V1.0 |                      |
|---------------------------|----------------------|
| <b>FTDI</b><br>Chip       |                      |
| VID (Hex) FTD FTDI Other  | Clean System<br>Exit |
| Status: Ready             |                      |

Here for VID (Hex) select "Other". And after that fill the first box with "15ba" and "PID (Hex)" with "0004", as it is shown at the screenshot below:

| 🐺 FTDI Clean Utility V1.0            |              |
|--------------------------------------|--------------|
| <b>FTDI</b><br>Chip                  |              |
| VID (Hex)<br>Other 15ba<br>PID (Hex) | Clean System |
| 0004                                 | Exit         |
| Status: Ready                        |              |

Press "Clean System" button.

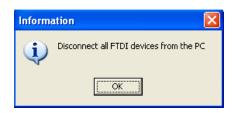

Disconnect all devices using FTDI from your computer, like ARM-USB-TINY, if you haven't disconnect it before.

After that two windows for confirmation will appear – on the first press "Yes" and on the second - "No"  $\,$ 

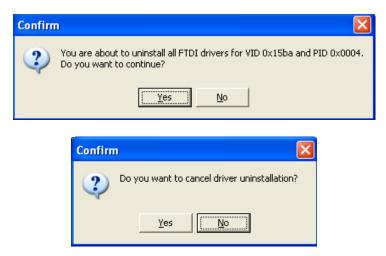

After that several "FTDI Uninstaller v3.0" windows will appear consecutively – do not press the buttons of this windows, wait until the last window has disappeared.

Now your computer is completely cleared form ARM-USB-TINY drivers! **1.2. Installing ARM-USB-TINY drivers.** 

Connect to the computer your programmer/debugger - ARM-USB-TINY. Your computer will

automatically detect the new hardware and will run Found New Hardware Wizard:

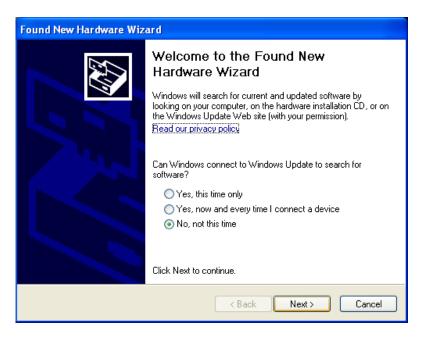

Choose "No, not this time" and press "Next"

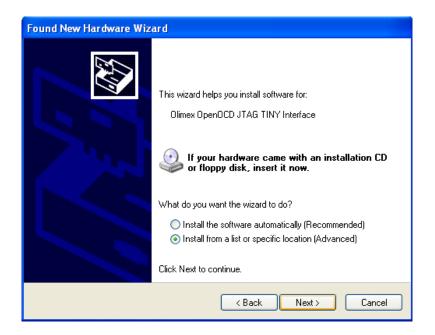

After you press "Next", on the window shown below, you should browse the directory of your drivers.

| Found New Hardware Wizard                                                                                                    |                                                            |          |
|----------------------------------------------------------------------------------------------------|------------------------------------------------------------|----------|
| Please choose your search and installation options.                                                                                                    |                                                            |          |
|                                                                                                    | Browse For Folder                                          | ? 🗙      |
| • Search for the best driver in these locations.                                                                                                    | Select the folder that contains drivers for your hardware. |          |
| Use the check boxes below to limit or expand the default search, w<br>paths and removable media. The best driver found will be installed.<br>Search removable media (floppy, CD-ROM)<br>Include this location in the search:<br>C:/ |                                                            |          |
| Choose this option to select the device driver from a list. Windows<br>the driver you choose will be the best match for your hardware.                                                                                              | To view any subfolders, click a plus sign above.           | ncel .:: |
| < Back Next                                                                                                    | t> Cancel                                                  |          |

| Found New Hardware Wizard                                                                                                    |
|----------------------------------------------------------------------------------------------------|
| Please choose your search and installation options.                                                                                                    |
| Search for the best driver in these locations.                                                                                                    |
| Use the check boxes below to limit or expand the default search, which includes local<br>paths and removable media. The best driver found will be installed.   |
| Search removable media (floppy, CD-ROM)                                                                                                    |
| Include this location in the search:                                                                                                    |
| C:\gccfd\DRIVERS\ARM-USB-OCD-DRIVER V Browse                                                                                                    |
| O Don't search. I will choose the driver to install.                                                                                                    |
| Choose this option to select the device driver from a list. Windows does not guarantee that<br>the driver you choose will be the best match for your hardware. |
|                                                                                                    |
| < Back Next > Cancel                                                                                                    |

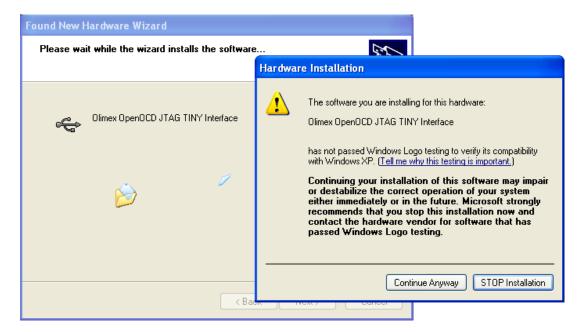

Here choose "Continue Anyway"

| Found New Hardware Wiz | ard                                                  |
|------------------------|------------------------------------------------------|
|                        | Completing the Found New<br>Hardware Wizard          |
|                        | The wizard has finished installing the software for: |
|                        | Olimex OpenOCD JTAG TINY Interface                   |
|                        | Click Finish to close the wizard.                    |
|                        | < Back Finish Cancel                                 |

When this window appears – press "Finish". Windows will ask you again for drivers and you should repeat the same procedure with the same drivers:

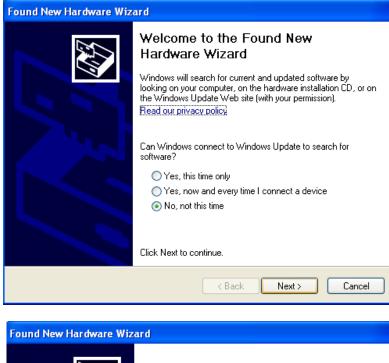

| Toullu New Halluwale wize |                                                                              |
|---------------------------|------------------------------------------------------------------------------|
|                           | This wizard helps you install software for:<br>Olimex OpenOCD JTAG TINY      |
|                           | If your hardware came with an installation CD or floppy disk, insert it now. |
|                           | What do you want the wizard to do?                                           |
|                           | <ul> <li>Install the software automatically (Recommended)</li> </ul>         |
|                           | <ul> <li>Install from a list or specific location (Advanced)</li> </ul>      |
|                           | Click Next to continue.                                                      |
|                           | < Back Next > Cancel                                                         |

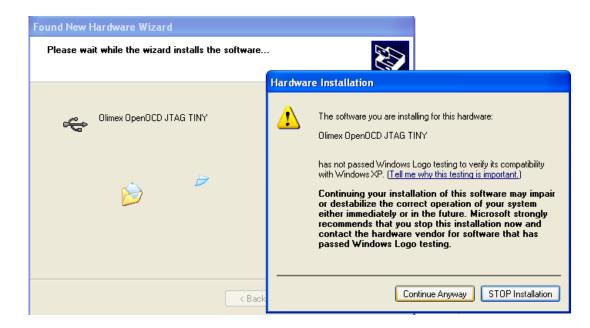

| Found New Hardware Wizard |                                                                                                    |
|---------------------------|----------------------------------------------------------------------------------------------------|
|                           | Completing the Found New<br>Hardware Wizard<br>The wizard has finished installing the software for:<br>Olimex OpenOCD JTAG TINY |
|                           | Click Finish to close the wizard.                                                                                               |
|                           | < Back Finish Cancel                                                                                                    |

After this Windows will ask you once again for drivers:

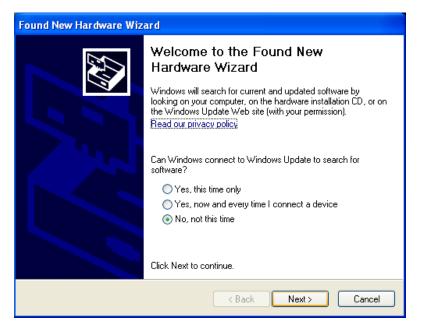

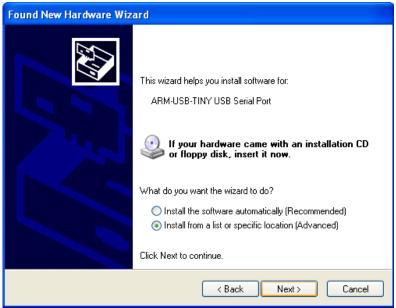

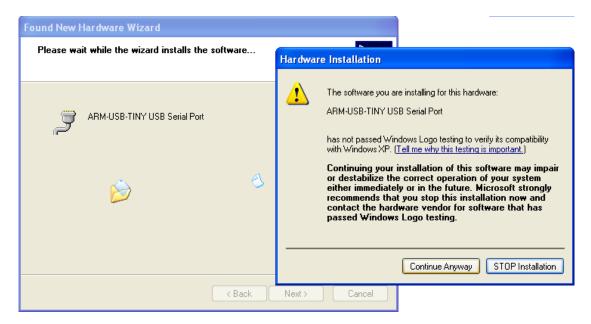

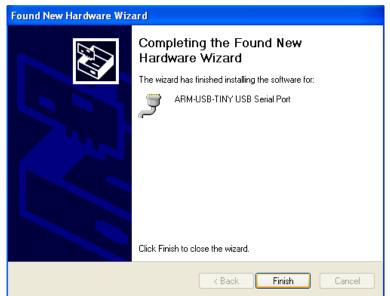

After the third installation of your drivers - check in Device Manager for your new device:

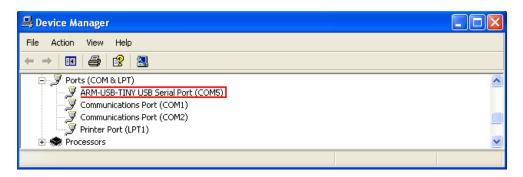

If everything is in order you are ready to use your programmer/debugger.

### 2. Repair procedure for ARM-USB-OCD drivers.

#### 2.1. Uninstalling ARM-USB-OCD drivers.

First connect your programmer/debugger to your computer, open Device Manager and there uninstall the drivers for ARM-USB-OCD.

| 🚇 Device Manager                               |                           |   |
|------------------------------------------------|---------------------------|---|
| File Action View Help                          |                           |   |
| ← →   🗉 🖆 🚔   😤   🌫 🗙 🌡                        |                           |   |
| Ports (COM & LPT)                              | N.                        | ^ |
| Communications Port (COM1)                     | Update Driver<br>Disable  |   |
| Printer Port (LPT1)                            | Uninstall                 |   |
| E Second                                       | Scan for hardware changes |   |
| Uninstalls the driver for the selected device. | Properties                |   |

Here press "OK":

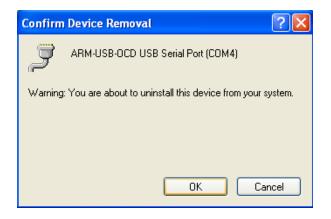

After you have uninstalled ARM-USB-OCD drivers from Device Manager, disconnect the programmer from your computer.

Now you should download FTClean.exe from here: <u>http://www.ftdichip.com/Support/Utilities/FTClean.zip</u>

| File Download                                                                                                    | $\mathbf{	imes}$ |
|----------------------------------------------------------------------------------------------------|------------------|
| Do you want to open or save this file?                                                                                                    |                  |
| Name: FTClean.zip<br>Type: WinRAR ZIP archive, 442 KB<br>From: www.ftdichip.com                                                                                                  |                  |
| <u></u> pen <u></u> Cancel<br>✓ Al <u>w</u> ays ask before opening this type of file                                                                                             | ]                |
| While files from the Internet can be useful, some files can potential harm your computer. If you do not trust the source, do not open or save this file. <u>What's the risk?</u> | y                |

Press "Save" at the window above and choose the location where you will save this "\*.zip" file.

| Save As                |               |                    |   |     |       | ? 🗙    |
|------------------------|---------------|--------------------|---|-----|-------|--------|
| Save in:               | 🚞 Install     |                    | ~ | 3 🕫 | • 📰 🎽 |        |
| My Recent<br>Documents |               |                    |   |     |       |        |
| Desktop                |               |                    |   |     |       |        |
| My Documents           |               |                    |   |     |       |        |
| My Computer            |               |                    |   |     |       |        |
| <b></b>                | File name:    | FTClean.zip        |   |     | *     | Save   |
| My Network             | Save as type: | WinRAR ZIP archive |   |     | *     | Cancel |

| Download complete                             |
|-----------------------------------------------|
| Download Complete                             |
| Saved:                                        |
| FTClean.zip from www.ftdichip.com             |
|                                               |
| Downloaded: 442 KB in 1 sec                   |
| Download to: C:\Install\FTClean.zip           |
| Transfer rate: 442 KB/Sec                     |
| Close this dialog box when download completes |
|                                               |
| Open Open Folder Close                        |

After download is complete extract the "\*.zip" file:

| 🗀 Install                                                                                                    |                                                                                                    |      |
|----------------------------------------------------------------------------------------------------|----------------------------------------------------------------------------------------------------|------|
| File Edit View Favorites To                                                                                                    | ools Help                                                                                                    | _    |
| 🚱 Back 🝷 🕥 🕤 🏂 🍃                                                                                                    | D Search 🎼 Folders                                                                                                    |      |
| Address 🗀 C:\Install                                                                                                    | ×                                                                                                    | 🔁 Go |
|                                                                                                    | Name 🔺 Size Type Date Modified                                                                                                    |      |
| File and Folder Tasks <ul> <li>Rename this file</li> <li>Move this file</li> <li>Copy this file</li> <li>Publish this file to the Web</li> <li>E-mail this file</li> <li>Delete this file</li> </ul> | KB WinRAR ZIP archive 11/3/2010 11:02 AM<br>Copen<br>Explore<br>Extract files<br>Extract Here<br>Extract to FTClean\<br>Source SVN<br>Scan with BitDefender 2009<br>Open With |      |
| Other Places                                                                                                    | Send To                                                                                                    |      |
| <ul> <li>Local Disk (C:)</li> <li>My Documents</li> </ul>                                                                                                    | Cut<br>Copy                                                                                                    |      |
| C Shared Documents<br>My Computer<br>My Network Places                                                                                                    | Create Shortcut<br>Delete<br>Rename                                                                                                    |      |
|                                                                                                    | Properties                                                                                                    |      |

Now open folder FTClean and run FTClean.exe:

| 🗁 FTClean                               |                    |                     |
|-----------------------------------------|--------------------|---------------------|
| File Edit View Favorites Tools Help     |                    | 💏 -                 |
| 🕞 Back 👻 🕥 👻 🏂 Search 🎼 Folders 🛄 🔹     |                    |                     |
| Address 🛅 C:\Install\FTClean            |                    | 💌 🄁 Go              |
| Name A                                  | Size Type          | Date Modified       |
| File and Folder Tasks 🔕 🗐 🎢 FTClean.exe | 428 KB Application | 11/12/2004 10:39 AM |
| Rename this file                        | 411 KB Application | 5/14/2004 3:59 PM   |

The following window will appear:

| 🗊 FTDI Clean Utility V1.0 |              |
|---------------------------|--------------|
| <b>FTDI</b><br>Chip       |              |
| VID (Hex) FTDI FTDI Other | Clean System |
| Status: Ready             | Exit         |

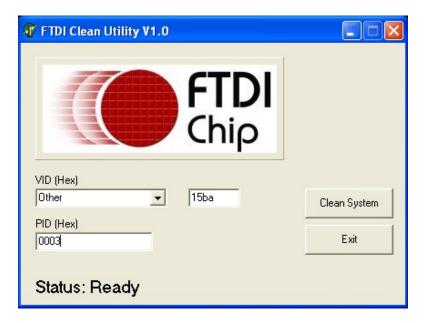

Here for VID (Hex) select "Other". And after that fill the first box with "15ba" and "PID (Hex)" with "0003", as it is shown at the screenshot below: Press "Clean System" button.

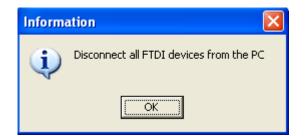

Disconnect all devices using FTDI from your computer, like ARM-USB-OCD. After that two windows for confirmation will appear – on the first press "Yes" and on the second -"No"

| Confir | m 🔀                                                                                                    |
|--------|----------------------------------------------------------------------------------------------------|
| 2      | You are about to uninstall all FTDI drivers for VID 0x15ba and PID 0x0003.<br>Do you want to continue? |
|        | <u>Y</u> es <u>N</u> o                                                                                 |

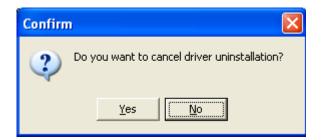

After that several "FTDI Uninstaller v3.0" windows will appear consecutively – do not press the buttons of this windows, wait until the last window has disappeared.

Now your computer is completely cleared form ARM-USB-OCD drivers!

#### 2.2. Installing ARM-USB-OCD drivers.

Connect to the computer your programmer/debugger – ARM-USB-OCD. Your computer will automatically detect the new hardware and will run Found New Hardware Wizard:

Choose "No, not this time" and press "Next"

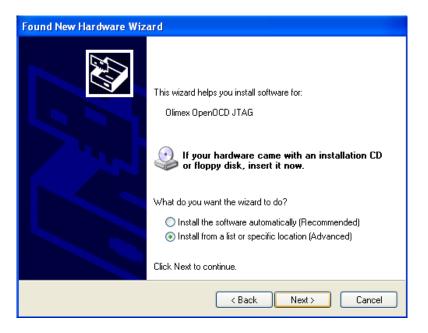

After you've pressed "Next", on the window shown below, you should browse the directory of your drivers:

| Found New Hardware Wizard                                                                                                    |                                                                                                    |   |
|----------------------------------------------------------------------------------------------------|----------------------------------------------------------------------------------------------------|---|
| Please choose your search and installation options.                                                                                                    |                                                                                                    |   |
|                                                                                                    | Browse For Folder                                                                                                    |   |
| Search for the best driver in these locations.<br>Use the check boxes below to limit or expand the default search, w<br>paths and removable media. The best driver found will be installed. |                                                                                                    | _ |
| <ul> <li>Search removable media (floppy, CD-RDM)</li> <li>✓ Include this location in the search:</li> <li>C:/</li> <li>✓ Don't search. I will choose the driver to install.</li> </ul>      | <ul> <li>Local Disk (C:)</li> <li>Documents and Settings</li> <li>gcfd</li> <li>DRIVER5</li> <li>ARM-USB-OCD-DRIVER</li> <li>amd64</li> <li>1386</li> </ul> |   |
| Choose this option to select the device driver from a list. Windows<br>the driver you choose will be the best match for your hardware.                                                      |                                                                                                    |   |
| K Back Next                                                                                                    | Cancel                                                                                                    |   |

## C:\gccfd\DRIVERS\ARM-USB-OCD-DRIVER

| Found New Hardware Wizard                           |                                                                                                    |
|-----------------------------------------------------|----------------------------------------------------------------------------------------------------|
| Please wait while the wizard installs the software. |                                                                                                    |
|                                                     | Hardware Installation                                                                                                    |
| Olimex OpenOCD JTAG Interface                       | The software you are installing for this hardware:<br>Olimex OpenOCD JTAG Interface                                                                                                    |
| i kan sa sa sa sa sa sa sa sa sa sa sa sa sa        | has not passed Windows Logo testing to verify its compatibility<br>with Windows XP. (Tell me why this testing is important.)<br>Continuing your installation of this software may impair<br>or destabilize the correct operation of your system<br>either immediately or in the future. Microsoft strongly<br>recommends that you stop this installation now and<br>contact the hardware vendor for software that has<br>passed Windows Logo testing. |
| < Bac                                               | Continue Anyway STOP Installation                                                                                                    |

Here press "Continue Anyway"

| Found New Hardware Wizard |                                                      |
|---------------------------|------------------------------------------------------|
|                           | Completing the Found New<br>Hardware Wizard          |
|                           | The wizard has finished installing the software for: |
|                           | Olimex OpenOCD JTAG Interface                        |
|                           |                                                      |
|                           | Click Finish to close the wizard.                    |
|                           | < Back Finish Cancel                                 |

When this window appears - press "Finish". Windows will ask you again for drivers:

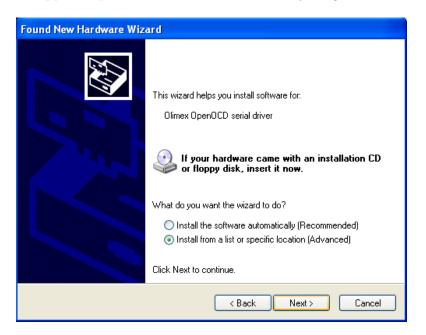

| ound New Hardware Wizard                      |                                                                                                    |
|-----------------------------------------------|----------------------------------------------------------------------------------------------------|
| Please choose your search                     | h and installation options.                                                                                        |
| <ul> <li>Search for the best drive</li> </ul> | er in these locations.                                                                                             |
|                                               | elow to limit or expand the default search, which includes local<br>edia. The best driver found will be installed. |
| 📃 Search removable                            | e media (floppy, CD-ROM)                                                                                           |
| 🔽 Include this locati                         | ion in the search:                                                                                                 |
| C:\gccfd\DRIVE                                | RS\ARM-USB-OCD-DRIVER 🔽 Browse                                                                                     |
| 🔵 Don't search. I will choo                   | ise the driver to install.                                                                                         |
|                                               | lect the device driver from a list. Windows does not guarantee that<br>ill be the best match for your hardware.    |
| the driver you choose wi                      | in be the best matern of your hardware.                                                                            |
|                                               |                                                                                                    |
|                                               |                                                                                                    |
|                                               | <pre></pre>                                                                                                    |

| Found New Hardware Wizard                      | Hardware Installation             |
|------------------------------------------------|-----------------------------------|
| Please wait while the wizard installs the soft |                                   |
|                                                | Continue Anyway STOP Installation |
|                                                | < Back Next > Cancel              |

| Found New Hardware Wizard |                                                                                                    |  |
|---------------------------|----------------------------------------------------------------------------------------------------|--|
|                           | Completing the Found New<br>Hardware Wizard<br>The wizard has finished installing the software for:<br>Olimex OpenOCD serial driver |  |
|                           | < Back Finish Cancel                                                                                                    |  |

When this window appears – press "Finish". Windows will ask you third time for drivers:

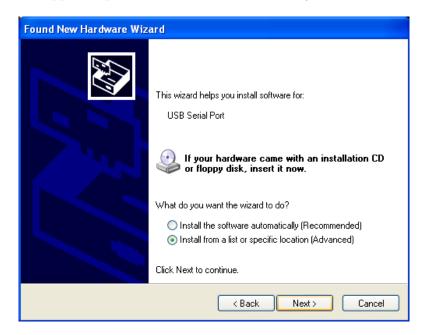

| ound New H | ound New Hardware Wizard                                                                                                    |  |  |
|------------|----------------------------------------------------------------------------------------------------|--|--|
| Please cho | ose your search and installation options.                                                                                                    |  |  |
| 💿 Searc    | h for the best driver in these locations.                                                                                                    |  |  |
|            | ne check boxes below to limit or expand the default search, which includes local<br>and removable media. The best driver found will be installed.   |  |  |
|            | Search removable media (floppy, CD-ROM)                                                                                                    |  |  |
|            | Include this location in the search:                                                                                                    |  |  |
|            | C:lgccfd\DRIVERS\ARM-USB-OCD-DRIVER V Browse                                                                                                    |  |  |
| 🔘 Don't    | search. I will choose the driver to install.                                                                                                    |  |  |
|            | e this option to select the device driver from a list. Windows does not guarantee that<br>iver you choose will be the best match for your hardware. |  |  |
|            |                                                                                                    |  |  |
|            | < Back Next > Cancel                                                                                                    |  |  |

| Found New Hardware Wizard                          |                                                                                                    |
|----------------------------------------------------|----------------------------------------------------------------------------------------------------|
| Please wait while the wizard installs the software |                                                                                                    |
|                                                    | Hardware Installation                                                                                                    |
| ARM-USB-OCD USB Serial Port                        | The software you are installing for this hardware:<br>ARM-USB-OCD USB Serial Port<br>has not passed Windows Logo testing to verify its compatibility                                                                                                    |
| i i i i i i i i i i i i i i i i i i i              | with Windows XP. ( <u>Tell me why this testing is important.</u> )<br>Continuing your installation of this software may impair<br>or destabilize the correct operation of your system<br>either immediately or in the future. Microsoft strongly<br>recommends that you stop this installation now and<br>contact the hardware vendor for software that has<br>passed Windows Logo testing. |
|                                                    | Continue Anyway STOP Installation                                                                                                    |
| < Back                                             | Next > Cancel                                                                                                    |

Here press "Continue Anyway".

At the next window press "Finish":

| Found New Hardware Wiz | ard                                                  |
|------------------------|------------------------------------------------------|
|                        | Completing the Found New<br>Hardware Wizard          |
|                        | The wizard has finished installing the software for: |
|                        | ARM-USB-OCD USB Serial Port                          |
|                        | Click Finish to close the wizard.                    |
|                        | < Back Finish Cancel                                 |

After your driver installation has finished. Check in Device Manager for your new device:

| 📇 Device Manager                                                                                                    |  |
|----------------------------------------------------------------------------------------------------|--|
| File Action View Help                                                                                                    |  |
|                                                                                                    |  |
| Ports (COM & LPT)  ARM-USB-OCD USB Serial Port (COM4)  Communications Port (COM1)  Communications Port (COM2)  Printer Port (LPT1)  Processors |  |
|                                                                                                    |  |

If everything is in order you are ready to use your programmer/debugger.